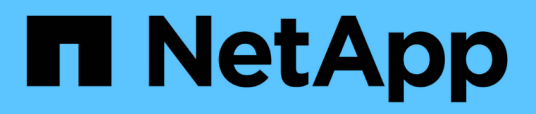

# **Creazione di blocchi di base per i flussi di lavoro**

OnCommand Workflow Automation 5.0

NetApp April 19, 2024

This PDF was generated from https://docs.netapp.com/it-it/workflow-automation-50/workflows/taskcreate-a-data-source-type.html on April 19, 2024. Always check docs.netapp.com for the latest.

# **Sommario**

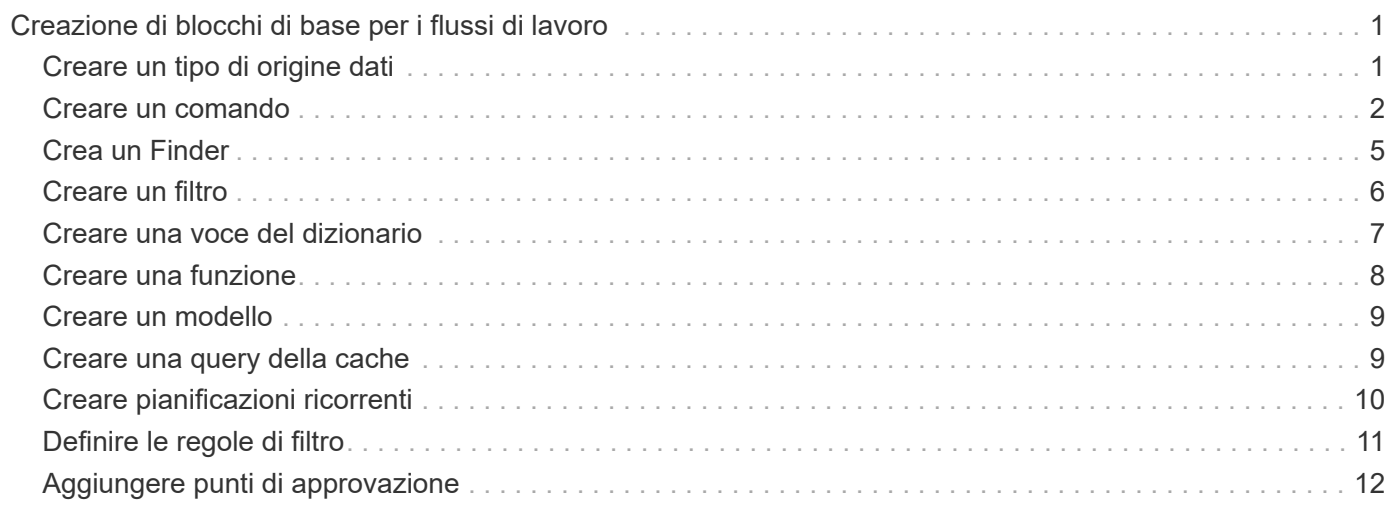

# <span id="page-2-0"></span>**Creazione di blocchi di base per i flussi di lavoro**

L'automazione del workflow (WFA) include diversi building block, che vengono utilizzati per costruire i flussi di lavoro. È possibile creare i blocchi WFA Buildings necessari per i flussi di lavoro.

# <span id="page-2-1"></span>**Creare un tipo di origine dati**

È necessario creare un tipo di origine dati per consentire l'acquisizione dei dati da un'origine dati, che non è predefinita in OnCommand Workflow Automation (Wfa).

### **Di cosa hai bisogno**

- Se si crea un tipo di origine dati personalizzata non predefinito in WFA, è necessario aver creato la voce e lo schema del dizionario richiesti.
- Per creare un tipo di origine dati che utilizzi il metodo script, è necessario conoscere lo scripting di PowerShell.

### **Fasi**

- 1. Fare clic su **Designer** > **tipi di origine dati**.
- 2. Fare clic su  $\bullet$  sulla barra degli strumenti.
- 3. Nella finestra di dialogo **nuovo tipo di origine dati**, immettere o selezionare i dettagli richiesti nei campi **origine dati**, **versione origine dati** e **Schema**.
- 4. Nel campo **Default port** (porta predefinita), inserire il numero della porta.

### **Esempio**

2638

Il numero di porta inserito viene popolato quando si aggiunge questo tipo di origine dati per l'acquisizione dei dati. Per impostazione predefinita, la porta viene utilizzata da WFA per comunicare con l'origine dati e deve essere aperta sul server di origine dati.

5. Dall'elenco **Method** (metodo), selezionare il metodo che WFA deve utilizzare per acquisire i dati:

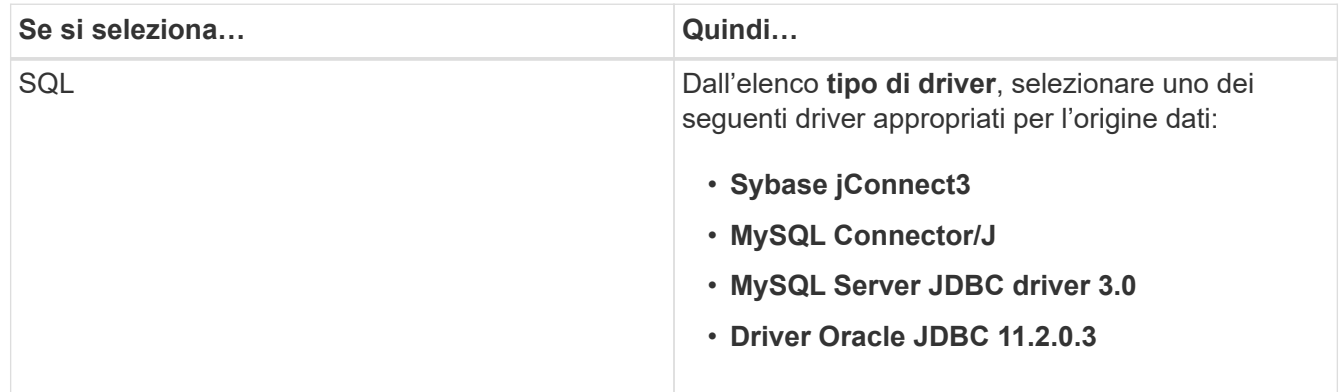

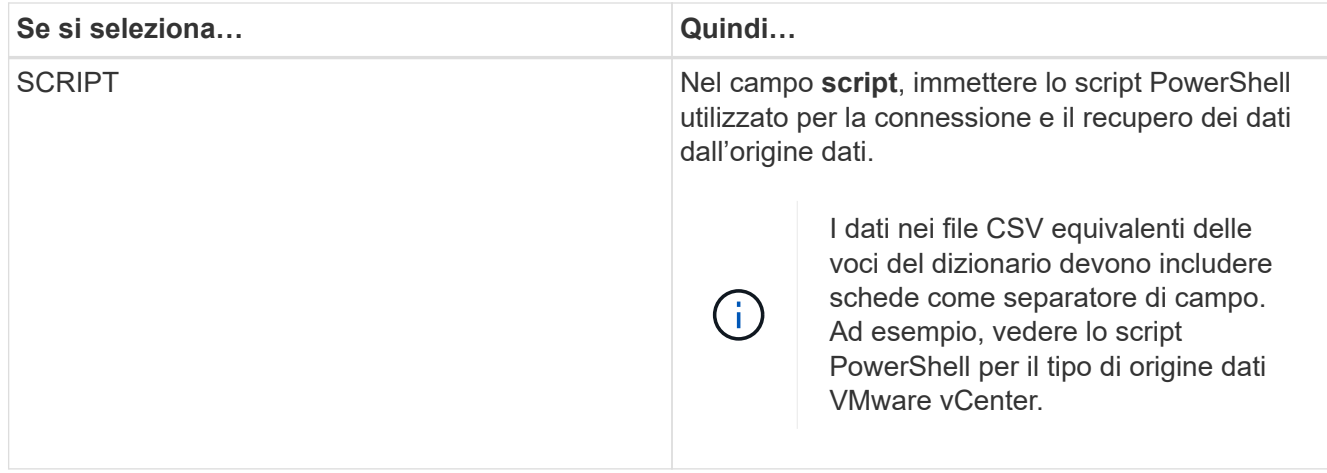

6. Fare clic su **Save** (Salva).

# <span id="page-3-0"></span>**Creare un comando**

È possibile creare un comando WFA per completare un'attività specifica nel flusso di lavoro se non esiste un comando WFA predefinito adatto all'attività.

### **Di cosa hai bisogno**

È necessario sapere come scrivere il codice richiesto per il comando utilizzando PowerShell o Perl.

### **Fasi**

- 1. Fare clic su **Designer** > **Commands**.
- 2. Fare clic su  $\bullet$  sulla barra degli strumenti.
- 3. Nella scheda **Proprietà** della finestra di dialogo **definizione nuovo comando**, immettere o selezionare i dettagli richiesti nei campi **Nome**, **Descrizione** e **Timeout**.
	- a. Nel campo **rappresentazione stringa**, immettere una rappresentazione stringa per il comando utilizzando la sintassi MVEL.

### **Esempio**

VolumeName + "=>" + SnapshotName

La rappresentazione stringa di un comando viene utilizzata per visualizzare le informazioni che si desidera visualizzare nella progettazione del flusso di lavoro durante la pianificazione e l'esecuzione. Per un comando, è necessario utilizzare solo i parametri del comando nella rappresentazione stringa.

- a. **Opzionale:** se si sta creando un comando di attesa, selezionare **wait for condition** nella sezione **tipo di comando** e impostare il valore richiesto nel campo **Waiting interval (s)**.
- 4. Nella scheda **Code**, attenersi alla seguente procedura:
	- a. Selezionare il linguaggio di scripting richiesto per il comando dall'elenco **linguaggio script**.

È possibile fare clic su + e selezionare una lingua aggiuntiva per il comando.

b. Inserire il codice appropriato per il comando nella scheda Selected language (lingua selezionata).

Se si desidera utilizzare il tipo di password per gli input dell'utente nello script PowerShell, è necessario creare un alias per il parametro e includere \_Password nell'attributo. Per lo script Perl, è possibile specificare il tipo **Password** nella scheda **definizione parametri**.

### **Esempio**

```
param (
    [parameter(Mandatory=$false, HelpMessage="Specify an AD administrator
password.")]
    [Alias("ADAdminPassword_Password")] [string]$ADAdminPassword
)
```
- 5. Nella scheda **definizione parametri**, attenersi alla seguente procedura:
	- a. Fare clic su **Discover Parameters** (rileva parametri) per popolare la tabella di definizione dei parametri.

I parametri e i relativi attributi vengono estratti dal codice e visualizzati nella tabella. Ad esempio, il Array e. VolumeName i parametri vengono estratti dal seguente codice:

```
param (
    [parameter(Mandatory=$true, HelpMessage="Array name or IP address")]
    [string]$Array,
    [parameter(Mandatory=$true, HelpMessage="Volume name")]
    [string]$VolumeName,
)
```
a. Fare clic sulla colonna Description (Descrizione) dei parametri per modificare la descrizione.

Non è possibile modificare altri campi in questa scheda.

- 6. Nella scheda **mappatura parametri**, eseguire le seguenti operazioni per ciascun parametro:
	- a. Dalla colonna **Type**, selezionare l'oggetto dizionario appropriato.
	- b. Nella colonna **attributo**, inserire o selezionare gli attributi appropriati per l'oggetto dizionario dall'elenco.

Dopo aver inserito un attributo, è possibile inserire un punto (.) e includere un altro attributo dell'oggetto.

### **Esempio**

Invio cm\_storage.volume come tipo e. aggregate.name come attributo per AggregateName parametro.

c. Nella colonna **Nome oggetto**, immettere un nome oggetto.

Il nome dell'oggetto viene utilizzato per raggruppare i parametri in una scheda della finestra di dialogo

parametri per <command> quando si specificano i dettagli del comando in un flusso di lavoro.

I parametri non mappati vengono visualizzati nella scheda **altri parametri** della finestra di dialogo parametri per <command> quando si specificano i dettagli del comando in un flusso di lavoro.

- 7. **Opzionale:** nella scheda **prenotazione**, inserire uno script di prenotazione utilizzando le query SQL per riservare le risorse richieste dal comando durante l'esecuzione di un flusso di lavoro pianificato:
	- a. Nel campo **rappresentazione prenotazione**, immettere una rappresentazione stringa per la prenotazione utilizzando la sintassi MVEL.

### **Esempio**

```
"Add rule for SnapMirror label " + SnapMirrorLabel + " to the SnapMirror policy "
+ policyName + "`"`
```
La rappresentazione stringa viene utilizzata per visualizzare i dettagli delle risorse riservate nella finestra Prenotazioni.

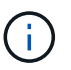

Lo script di prenotazione non deve eseguire alcuna operazione sui database ad eccezione di cm\_storage, cm\_performance, storage, performance, vc, e schemi personalizzati.

8. **Opzionale:** nella scheda **verifica**, immettere una query SQL per verificare se il comando ha influenzato le origini dati e la cache WFA come previsto, in modo da poter rimuovere la prenotazione.

La query SQL immessa può essere costituita solo da istruzioni SQL SELECT.

- a. Fare clic su **Test Verification** (verifica test) per verificare lo script di verifica.
- b. Nella finestra di dialogo **verifica**, immettere i parametri di test richiesti.
- c. Se non si desidera utilizzare i dati di prenotazione per testare lo script di verifica, deselezionare il campo **Usa i dati di prenotazione nel test**.
- d. Fare clic su **Test**.
- e. Dopo aver esaminato il risultato del test, chiudere la finestra di dialogo.
- 9. Fare clic su **Test** per verificare il comando.
- 10. Nella finestra di dialogo Test Command <command name>, fare clic su **Test**.

Il risultato del test viene visualizzato nella sezione Log messages della finestra di dialogo.

11. Fare clic su **Save** (Salva).

### **Verificare lo script di prenotazione per i comandi**

È possibile verificare gli script di prenotazione scritti per i comandi OnCommand Workflow Automation (Wfa) nel database del parco giochi per verificare che gli script funzionino correttamente e non influiscano sulle tabelle del database WFA.

### **A proposito di questa attività**

In questa procedura viene utilizzato il percorso di installazione predefinito di WFA. Se è stata modificata la posizione predefinita durante l'installazione, è necessario utilizzare il percorso di installazione WFA modificato.

**Fasi**

- 1. Aprire un prompt dei comandi sul server WFA e modificare le directory nella posizione seguente: c:\Program Files\NetApp\WFA\mysql\bin
- 2. Creare un dump del database WFA utilizzando il seguente comando:

```
mysqldump -u wfa -pWfa123 --single-transaction --skip-add-drop-table
database_tables> dump_location
```
### **Esempio**

Comando per creare un dump delle tabelle del database cm\_storage:

```
mysqldump -u wfa -pWfa123 --single-transaction --skip-add-drop-table
cm_storage> c:\tmp\cmSt2.sql
```
3. Ripristinare il dump creato nel database del parco giochi WFA utilizzando il seguente comando:

mysql -u wfa -pWfa123 playground < dump\_location

### **Esempio**

mysql -u wfa -pWfa123 playground < c:\tmp\cmSt2.sql

4. Creare o modificare un comando WFA e scrivere lo script di prenotazione nella scheda **Reservation**.

È necessario assicurarsi che gli script di prenotazione e verifica utilizzino solo il database del parco giochi.

- 5. Creare o modificare un flusso di lavoro, includere il comando nel flusso di lavoro ed eseguire il flusso di lavoro.
- 6. Verificare che gli script di prenotazione e verifica funzionino come previsto.

Il processo di acquisizione dell'origine dei dati WFA non aggiorna il database del parco giochi. È necessario rimuovere manualmente le prenotazioni create dal comando.

### <span id="page-6-0"></span>**Crea un Finder**

È possibile creare un WFA Finder in grado di cercare le risorse se non esiste un WFA Finder predefinito adatto per la ricerca delle risorse richieste.

### **Di cosa hai bisogno**

È necessario aver creato i filtri necessari utilizzati nel Finder.

### **Fasi**

- 1. Fare clic su **Designer** > **Finders**.
- 2. Fare clic su  $\bullet$  sulla barra degli strumenti.
- 3. Nella scheda **Proprietà** della finestra di dialogo **nuovo Finder**, immettere o selezionare i dettagli richiesti nei campi **Nome**, **tipo** e **Descrizione**.
- 4.

Nella scheda **filtri**, selezionare i filtri richiesti dall'elenco **filtri disponibili** e fare clic su .

È possibile aggiungere o rimuovere filtri in base alle proprie esigenze.

- 5. Nella scheda **attributi restituiti**, selezionare gli attributi richiesti per il filtro dall'elenco **disponibili** e fare clic su  $\vert \cdot \rangle$
- 6. **Opzionale:** fare clic su **Test** per verificare il Finder.
	- a. Nella finestra di dialogo **Test Finder <FinderName>**, immettere i parametri di test richiesti.
	- b. Deselezionare la casella di controllo **Usa i dati di prenotazione nel test** se non si desidera utilizzare i dati di prenotazione per il test del Finder.
	- c. Fare clic su **Test**.

Viene visualizzato il risultato del test.

- d. Chiudere la finestra di dialogo.
- 7. Fare clic su **Save** (Salva).

### <span id="page-7-0"></span>**Creare un filtro**

È possibile creare un filtro WFA in grado di cercare le risorse se non esiste un filtro WFA predefinito adatto all'attività.

### **Di cosa hai bisogno**

Per creare il filtro, è necessario conoscere le sintassi SQL appropriate.

### **Fasi**

- 1. Fare clic su **Designer** > **Filters**.
- 2. Fare clic su  $\bullet$  sulla barra degli strumenti.
- 3. Nella scheda Proprietà della finestra di dialogo nuovo filtro, immettere o selezionare i dettagli richiesti nei campi **Nome**, **tipo di dizionario** e **Descrizione**.
- 4. Nella scheda **Query**, immettere la query SQL appropriata per il filtro.

È necessario immettere una singola query SQL e, facoltativamente, utilizzare i parametri di input. Utilizzare la seguente sintassi per utilizzare un parametro di input: \${ParameterName}.

```
SELECT
      array.ip
FROM
      storage.array
WHERE
      array.name = '${ArrayName}'
```
5. Fare clic su **Refresh** (Aggiorna) per popolare la tabella **Input Parameters** (parametri di input) e l'elenco **Represented Attributes** (attributi restituiti)

Queste informazioni vengono ottenute dalla query SQL inserita. Ad esempio, se si utilizza l'esempio di query SQL del passaggio precedente, l'ip viene visualizzato in attributi restituiti e il nome utente viene visualizzato in parametri di input. È possibile modificare le voci nelle colonne **etichetta** e **Descrizione**.

6. **Opzionale:** fare clic su **Test** per verificare il filtro.

- a. Nella finestra di dialogo Test Filter <FilterName> (parametri test filtro), immettere i parametri di test richiesti.
- b. Deselezionare la casella di controllo **Usa i dati di prenotazione nel test** se non si desidera utilizzare i dati di prenotazione per il test del filtro.
- c. Fare clic su **Test**.

Viene visualizzato il risultato del test.

- d. Chiudere le finestre di dialogo.
- 7. Fare clic su **Save** (Salva).

### <span id="page-8-0"></span>**Creare una voce del dizionario**

È possibile creare una voce del dizionario WFA quando si desidera definire un nuovo tipo di oggetto e la relativa relazione nell'ambiente di storage.

### **Fasi**

- 1. Fare clic su **Designer** > **Dictionary**.
- 2. Fare clic su  $\bullet$  sulla barra degli strumenti.
- 3. Nella finestra di dialogo **New Dictionary Entry**, immettere i dettagli richiesti nei campi **Name of object type** (Nome del tipo di oggetto) e **Description** (Descrizione).
- 4. Per il campo **Scheme**, eseguire una delle seguenti operazioni:
	- Selezionare uno degli schemi disponibili dall'elenco.
	- Fare clic su **Add New Scheme** (Aggiungi nuovo schema), immettere il nome desiderato **Scheme Name** (Nome schema) nella finestra di dialogo New Scheme (nuovo schema), quindi fare clic su **Add** (Aggiungi).
- 5. Fare clic su **Aggiungi riga** ed eseguire i seguenti passaggi per descrivere l'attributo:
	- a. Fare clic su Name e immettere il nome dell'attributo.
	- b. Dal Type selezionare il tipo desiderato.

Il String Length column (colonna) viene popolata ed è modificabile se si seleziona string (stringa) come tipo. Inoltre, il Values column is editable if you selected **enum** as the type (colonna modificabile se si seleziona **enum**

c. Selezionare le caselle di controllo appropriate per l'attributo da Natural Key, To be Cached, e. Can be Null colonne.

Se è stata selezionata la casella di controllo **chiave naturale**, non è possibile selezionare la casella di controllo **può essere nullo**.

- d. Aggiungere gli attributi richiesti per l'oggetto dizionario.
- e. **Opzionale:** selezionare la casella di controllo **i valori nelle colonne delle chiavi naturali sono sensibili al maiuscolo/minuscolo** se si desidera che le chiavi naturali siano sensibili al maiuscolo/minuscolo.
- 6. Fare clic su **Save** (Salva).

## <span id="page-9-0"></span>**Creare una funzione**

È possibile creare una funzione WFA che può essere utilizzata come utility, se non esiste una funzione WFA predefinita adatta all'attività.

### **Di cosa hai bisogno**

Per creare una funzione, è necessario conoscere le sintassi MVFLEX Expression Language (MVEL).

### **A proposito di questa attività**

Per le definizioni delle funzioni, è necessario includere quanto segue:

• Name (Nome): Nome della funzione

Non utilizzare una parola riservata nella sintassi MVEL. Ogni funzione deve avere un nome univoco.

• MVEL Definition (definizione MVEL): Stringa che specifica la sintassi MVEL della definizione della funzione

### **Fasi**

- 1. Fare clic su **Designer** > **Functions**.
- 2. Fare clic su  $\bullet$  sulla barra degli strumenti.
- 3. Nella finestra di dialogo **Nuova funzione**, immettere o selezionare i dettagli richiesti nei campi **descrizione funzione** e **definizione funzione**.

### **Esempio**

```
def actualVolumeSize(data size, snap pct)
{
   if (snap pct < 0 ) {
        snap pct = 0;  } else if (snap_pct > 99) {
        snap pct = 99;  }
   div = 1 - (snap pct/100);return (int)(data size/div);
}
```
Il campo **nome funzione** viene compilato in base ai dati utilizzati nella sintassi MVEL.

- 4. **Opzionale:** fare clic su **Test** per verificare la funzione:
	- a. Nella sezione **espressione** della finestra di dialogo **Test**, immettere l'espressione richiesta della funzione.

**Esempio**

```
actualVolumeSize(600, 1)
```
a. Fare clic su **Test**.

Viene visualizzato il risultato del test.

- b. Chiudere la finestra di dialogo.
- 5. Fare clic su **Save** (Salva).

# <span id="page-10-0"></span>**Creare un modello**

È possibile creare un modello da utilizzare come modello per la compilazione degli attributi nei dettagli dei comandi.

### **Fasi**

- 1. Fare clic su **Designer** > **Templates**.
- 2. Fare clic su co sulla barra degli strumenti.
- 3. Nella finestra di dialogo **nuovo modello**, immettere o selezionare i dettagli richiesti nei campi **Nome**, **tipo** e **Descrizione**.

La tabella Attributes viene popolata in base all'oggetto dizionario selezionato nel campo **Type**.

- 4. Fare clic sulla colonna Value di ciascun attributo ed eseguire una delle seguenti operazioni:
	- Inserire o selezionare il valore desiderato dall'elenco.
	- Inserire una voce di input dell'utente, ad esempio \$size per size input dell'utente.
- 5. Fare clic su **Save** (Salva).

### <span id="page-10-1"></span>**Creare una query della cache**

È possibile definire una query della cache quando si desidera memorizzare nella cache le informazioni relative a un oggetto dizionario nel database WFA da un tipo di origine dati. È possibile creare una query cache e associarla a una voce del dizionario e a uno o più tipi di origine dati, ad esempio OnCommand Unified Manager 6.1.

### **Di cosa hai bisogno**

Per creare una query della cache, è necessario conoscere le sintassi SQL appropriate.

### **Fasi**

- 1. Fare clic su **Designer** > **Query cache**.
- 2. Fare clic su  $\bullet$  sulla barra degli strumenti.
- 3. Nella finestra di dialogo **Add cache Query** (Aggiungi query cache), selezionare la voce del dizionario e il tipo di origine dati richiesti.
- 4. Nella sezione "SQL Select query", immettere la query SQL appropriata.

### **Esempio**

La seguente query SQL memorizza nella cache le informazioni sull'oggetto dizionario disco del tipo di origine dati di OnCommand Unified Manager 6.1:

```
SELECT
      disk.objId AS id,
      disk.name AS NAME,
      disk.uid AS uid,
      disk.effectiveInterfaceType AS TYPE,
      disk.rpm AS rpm,
    disk.homeNodeId AS home node id,
    disk.ownerNodeId AS owner node id,
      disk.model AS model,
    disk.serialNumber AS serial number,
    disk.totalBytes/1024/1024 AS size mb,
      disk.shelf AS shelf,
    disk.shelfBay AS shelf bay,
      disk.pool AS pool,
      disk.vendor AS vendor,
      LOWER(disk.raidPosition) AS raid_position,
    disk.containerTypeRaw AS container type,
      disk.clusterId AS cluster_id
FROM
      netapp_model_view.disk disk
```
5. Per verificare la query SQL, fare clic su **Test**.

Se sono stati selezionati più tipi di origine dati, viene visualizzata la finestra di dialogo Test cache Query (Test query cache) che consente di selezionare il tipo di origine dati richiesto.

Viene visualizzato il risultato del test.

- 6. Chiudere la finestra di dialogo.
- 7. Fare clic su **Save** (Salva).

### <span id="page-11-0"></span>**Creare pianificazioni ricorrenti**

OnCommand Workflow Automation (Wfa) offre due opzioni di pianificazione per i flussi di lavoro. È possibile pianificare un flusso di lavoro da eseguire una volta a un'ora specifica oppure creare pianificazioni ricorrenti e associare le pianificazioni ai flussi di lavoro in modo che i flussi di lavoro vengano eseguiti regolarmente.

### **A proposito di questa attività**

Un programma creato può essere riutilizzato e associato a diversi flussi di lavoro.

### **Fasi**

- 1. Fare clic su **esecuzione** > **programmi**.
- 2. Fare clic su  $\bullet$  sulla barra degli strumenti.
- 3. Nella finestra di dialogo **New Schedule** (Nuova pianificazione), immettere o selezionare un nome, una descrizione e una frequenza per la pianificazione.

Per la frequenza, inserire l'ora nel formato 24 ore. L'ora del server WFA viene applicata alle pianificazioni.

- 4. Fare clic su **OK**.
	- È possibile associare la pianificazione a un flusso di lavoro quando si esegue il flusso di lavoro utilizzando l'opzione **Esegui in modo ricorrente**.
	- È possibile visualizzare i dettagli di un flusso di lavoro e la relativa associazione a una pianificazione facendo clic su **esecuzione** > **Pianificazioni ricorrenti**.

La pianificazione delle risorse e dell'esecuzione per i flussi di lavoro pianificati per essere eseguiti una sola volta viene eseguita immediatamente quando i flussi di lavoro sono pianificati. Tuttavia, la pianificazione delle risorse e dell'esecuzione per i flussi di lavoro con pianificazione ricorrente avviene all'ora pianificata e non quando la pianificazione è associata a un flusso di lavoro.

# <span id="page-12-0"></span>**Definire le regole di filtro**

È possibile definire un set di regole per filtrare le risorse di voci del dizionario, ad esempio unità vFiler, aggregati e macchine virtuali. È possibile personalizzare le regole per i flussi di lavoro esistenti e per i nuovi flussi di lavoro durante la creazione.

### **Fasi**

- 1. Accedere a WFA tramite un browser Web come amministratore.
- 2. Fare clic su **Designer** > **workflow**.
- 3. Nella finestra **Workflow**, fare doppio clic sul flusso di lavoro che si desidera modificare.

Viene visualizzata la finestra Workflow <workflow name> (Gestione flusso di lavoro).

4. Definire una serie di regole scegliendo una delle seguenti opzioni:

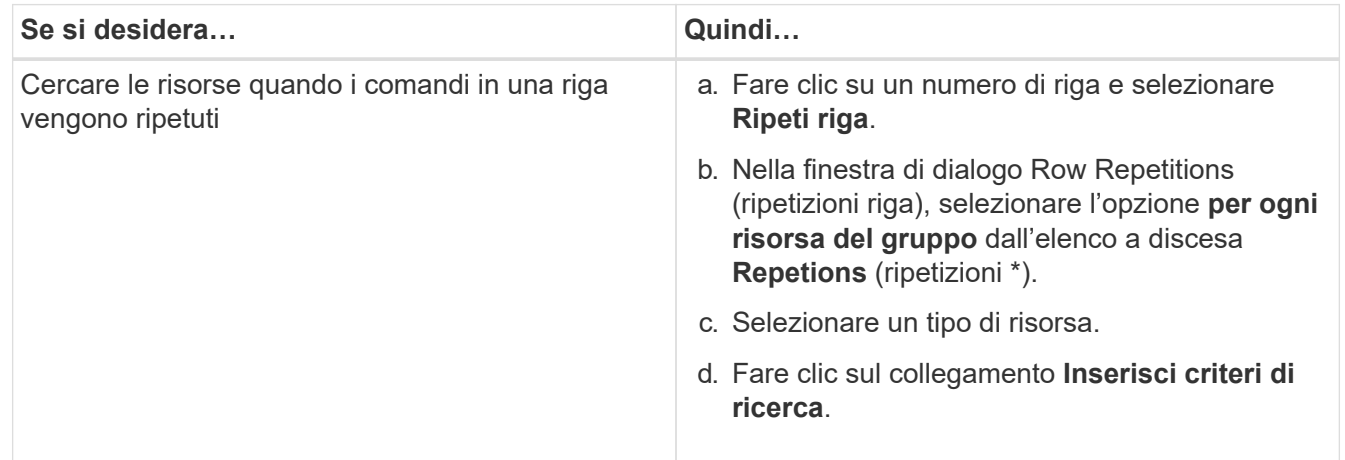

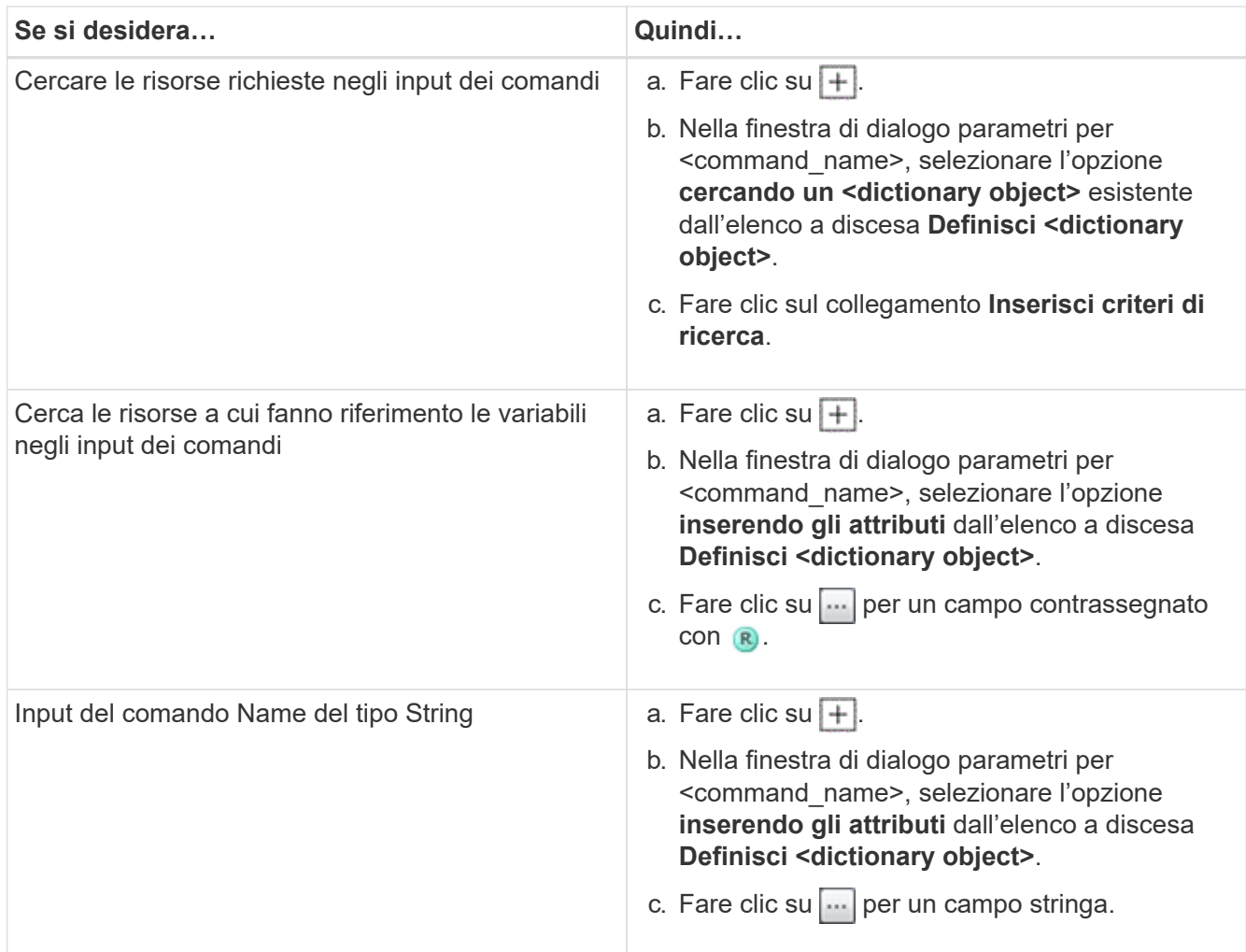

5. Nella finestra di dialogo **selezione risorsa**, selezionare la casella di controllo **Definisci regole filtro**.

Se è stata selezionata una delle opzioni dall'elenco a discesa Finder della finestra di dialogo selezione risorsa, la casella di controllo Definisci regole filtro è disattivata. Il valore per il Finder deve essere impostato su "None" (Nessuno) per attivare le regole di filtro define.

6. Inserire l'attributo, l'operatore e il valore della regola.

Il valore deve essere fornito tra virgolette singole. Le regole di filtro possono contenere uno o più gruppi.

7. Fare clic su **OK**.

# <span id="page-13-0"></span>**Aggiungere punti di approvazione**

È possibile aggiungere un punto di approvazione come checkpoint in un flusso di lavoro per sospendere l'esecuzione del flusso di lavoro e riprenderla in base all'approvazione. È possibile utilizzare i punti di approvazione per l'esecuzione incrementale di un flusso di lavoro, in cui le sezioni del flusso di lavoro vengono eseguite solo dopo il soddisfacimento di una determinata condizione, ad esempio quando la sezione successiva deve essere approvata o quando viene convalidata l'esecuzione della prima sezione.

**Fasi**

- 1. Accedere a WFA tramite un browser Web come architetto o amministratore.
- 2. Fare clic su **Designer** > **workflow**.
- 3. Nella finestra **Workflow**, fare doppio clic sul flusso di lavoro che si desidera modificare.
- 4. Nella finestra Workflow <workflow name>, fare clic su a sinistra del passaggio per il quale si desidera aggiungere il punto di approvazione.

È possibile aggiungere punti di approvazione per una o più fasi.

- 5. Nella finestra di dialogo **New Approval Point** (nuovo punto di approvazione), fornire i dettagli relativi al commento e alla condizione.
- 6. Fare clic su **OK**.

### **Informazioni sul copyright**

Copyright © 2024 NetApp, Inc. Tutti i diritti riservati. Stampato negli Stati Uniti d'America. Nessuna porzione di questo documento soggetta a copyright può essere riprodotta in qualsiasi formato o mezzo (grafico, elettronico o meccanico, inclusi fotocopie, registrazione, nastri o storage in un sistema elettronico) senza previo consenso scritto da parte del detentore del copyright.

Il software derivato dal materiale sottoposto a copyright di NetApp è soggetto alla seguente licenza e dichiarazione di non responsabilità:

IL PRESENTE SOFTWARE VIENE FORNITO DA NETAPP "COSÌ COM'È" E SENZA QUALSIVOGLIA TIPO DI GARANZIA IMPLICITA O ESPRESSA FRA CUI, A TITOLO ESEMPLIFICATIVO E NON ESAUSTIVO, GARANZIE IMPLICITE DI COMMERCIABILITÀ E IDONEITÀ PER UNO SCOPO SPECIFICO, CHE VENGONO DECLINATE DAL PRESENTE DOCUMENTO. NETAPP NON VERRÀ CONSIDERATA RESPONSABILE IN ALCUN CASO PER QUALSIVOGLIA DANNO DIRETTO, INDIRETTO, ACCIDENTALE, SPECIALE, ESEMPLARE E CONSEQUENZIALE (COMPRESI, A TITOLO ESEMPLIFICATIVO E NON ESAUSTIVO, PROCUREMENT O SOSTITUZIONE DI MERCI O SERVIZI, IMPOSSIBILITÀ DI UTILIZZO O PERDITA DI DATI O PROFITTI OPPURE INTERRUZIONE DELL'ATTIVITÀ AZIENDALE) CAUSATO IN QUALSIVOGLIA MODO O IN RELAZIONE A QUALUNQUE TEORIA DI RESPONSABILITÀ, SIA ESSA CONTRATTUALE, RIGOROSA O DOVUTA A INSOLVENZA (COMPRESA LA NEGLIGENZA O ALTRO) INSORTA IN QUALSIASI MODO ATTRAVERSO L'UTILIZZO DEL PRESENTE SOFTWARE ANCHE IN PRESENZA DI UN PREAVVISO CIRCA L'EVENTUALITÀ DI QUESTO TIPO DI DANNI.

NetApp si riserva il diritto di modificare in qualsiasi momento qualunque prodotto descritto nel presente documento senza fornire alcun preavviso. NetApp non si assume alcuna responsabilità circa l'utilizzo dei prodotti o materiali descritti nel presente documento, con l'eccezione di quanto concordato espressamente e per iscritto da NetApp. L'utilizzo o l'acquisto del presente prodotto non comporta il rilascio di una licenza nell'ambito di un qualche diritto di brevetto, marchio commerciale o altro diritto di proprietà intellettuale di NetApp.

Il prodotto descritto in questa guida può essere protetto da uno o più brevetti degli Stati Uniti, esteri o in attesa di approvazione.

LEGENDA PER I DIRITTI SOTTOPOSTI A LIMITAZIONE: l'utilizzo, la duplicazione o la divulgazione da parte degli enti governativi sono soggetti alle limitazioni indicate nel sottoparagrafo (b)(3) della clausola Rights in Technical Data and Computer Software del DFARS 252.227-7013 (FEB 2014) e FAR 52.227-19 (DIC 2007).

I dati contenuti nel presente documento riguardano un articolo commerciale (secondo la definizione data in FAR 2.101) e sono di proprietà di NetApp, Inc. Tutti i dati tecnici e il software NetApp forniti secondo i termini del presente Contratto sono articoli aventi natura commerciale, sviluppati con finanziamenti esclusivamente privati. Il governo statunitense ha una licenza irrevocabile limitata, non esclusiva, non trasferibile, non cedibile, mondiale, per l'utilizzo dei Dati esclusivamente in connessione con e a supporto di un contratto governativo statunitense in base al quale i Dati sono distribuiti. Con la sola esclusione di quanto indicato nel presente documento, i Dati non possono essere utilizzati, divulgati, riprodotti, modificati, visualizzati o mostrati senza la previa approvazione scritta di NetApp, Inc. I diritti di licenza del governo degli Stati Uniti per il Dipartimento della Difesa sono limitati ai diritti identificati nella clausola DFARS 252.227-7015(b) (FEB 2014).

### **Informazioni sul marchio commerciale**

NETAPP, il logo NETAPP e i marchi elencati alla pagina<http://www.netapp.com/TM> sono marchi di NetApp, Inc. Gli altri nomi di aziende e prodotti potrebbero essere marchi dei rispettivi proprietari.